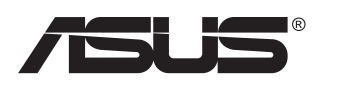

# **VG27AH Monitor LCD**

# **Guia do utilizador**

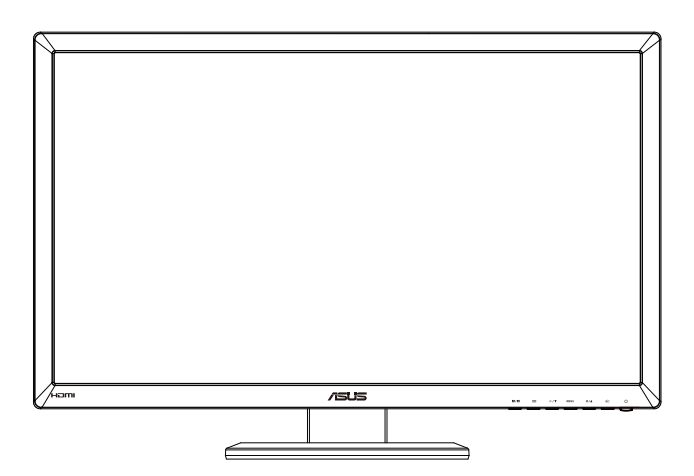

## **Índice**

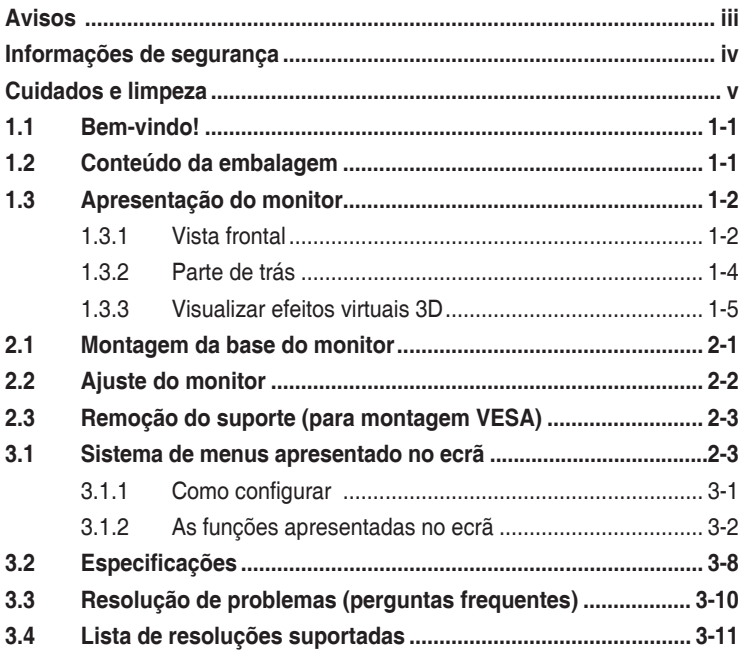

Copyright © 2012 ASUSTeK COMPUTER INC. Reservados todos os direitos.

Nenhuma parte deste manual, incluindo os produtos e o software nele descritos, podem ser reproduzidos, transmitidos, transcritos, armazenados em qualquer sistema ou traduzidos para qualquer idioma sob qualquer forma ou por qualquer meio, excepto a documentação mantida pelo comprador como cópia de segurança, sem autorização escrita da ASUSTeK COMPUTER INC. ("ASUS").

A garantia do produto ou o direito à assistência perderá a sua validade se: (1) o produto for reparado ou alterado, a não ser que tal reparação ou alteração seja autorizada por escrito pela ASUS; ou (2) caso o número de série do produto tenha sido apagado ou esteja em falta.

A ASUS FORNECE ESTE MANUAL "TAL COMO ESTÁ" SEM QUALQUER TIPO DE GARANTIA QUER EXPRESSA QUER IMPLÍCITA, INCLUINDO MAS NÃO LIMITADA ÀS GARANTIAS IMPLÍCITAS OU QUALIDADE OU ADEQUABILIDADE PARA UM DETERMINADO FIM. EM CIRCUNSTÂNCIA ALGUMA PODE A ASUS, SEUS DIRECTORES, OFICIAIS, EMPREGADOS OU AGENTES SER RESPONSABILIZADA POR QUAISQUER DANOS INDIRECTOS, ESPECIAIS, ACIDENTAIS OU CONSEQUENTES (INCLUINDO DANOS PELA PERDA DE LUCROS, PERDA DE NEGOCIO, PERDA DE<br>UTILIZAÇÃO OU DE DADOS, INTERRUPÇÃO DA ACTIVIDADE, ETC.) MESMO QUE A ASUS TENHA<br>SIDO ALERTADA PARA A POSSIBILIDADE DE OCORRÊNCIA DE TAIS DANOS, QUALQUER DEFEITO OU ERRO NESTE MANUAL OU NO PRODUTO.

AS ESPECIFICAÇÕES E INFORMAÇÕES CONTIDAS NESTE MANUAL SÃO FORNECIDAS APENAS<br>PARA FINS INFORMATIVOS E ESTÃO SUJEITAS A ALTERAÇÃO EM QUALQUER ALTURA SEM<br>AVISO PRÉVIO, NÃO CONSTITUINDO QUALQUER OBRIGAÇÃO POR PARTE DA ASUS. A NÃO ASSUME QUALQUER RESPONSABILIDADE POR QUAISQUER ERROS OU IMPRECISÕES QUE POSSAM APARECER NESTE MANUAL, INCLUINDO OS PRODUTOS E SOFTWARE NELE DESCRITOS.

Os nomes dos produtos e das empresas mencionados neste manual podem ou não ser marcas registadas ou estarem protegidos por direitos de autor que pertencem às respectivas empresas. Estes nomes são aqui utilizados apenas para fins de identificação ou explicação, para benefício dos proprietários e sem qualquer intenção de violação dos direitos de autor.

### <span id="page-2-0"></span>**Avisos**

#### **Declaração da Comissão Federal de Comunicações**

Este dispositivo está conforme ao Artigo 15º das Regras da FCC. O seu funcionamento está sujeito às duas condições seguintes:

- Este dispositivo não pode causar interferências prejudiciais e
- Este dispositivo deve aceitar qualquer tipo de interferência recebida, incluindo interferências que possam causar um funcionamento indesejado.

Este equipamento foi testado e é compatível com os limites estipulados para um dispositivo digital de Classe B, segundo o Artigo 15º das Regras da FCC. Estes limites foram concebidos para proporcionar uma razoável protecção contra interferências prejudiciais na instalação doméstica. Este equipamento gera, utiliza e pode emitir energia de radiofrequência e, se não for instalado e utilizado de acordo com as instruções do fabricante, pode interferir prejudicialmente com as comunicações via rádio. No entanto, não existe qualquer garantia de que a interferência não ocorra numa instalação particular. Caso este equipamento cause interferências prejudiciais à recepção via rádio ou televisão, o que pode ser determinado desligando e ligando o aparelho, o utilizador deve tentar corrigir a interferência adoptando uma ou mais das seguintes medidas:

- Reorientar ou deslocar a antena receptora.
- Aumentar a separação entre o equipamento e o dispositivo receptor.
- Ligar o equipamento a uma tomada num circuito diferente daquele ao qual o dispositivo receptor está ligado.
- Consultar o fornecedor ou um técnico de rádio/TV qualificado se precisar de ajuda.

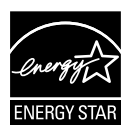

Como uma associada da Energy Star® , a nossa empresa estabeleceu que este produto está em conformidade com as directrizes de eficiência energética da Energy Star® .

#### **Declaração do Departamento Canadiano de Comunicações**

Este dispositivo digital não excede os limites estipulados para um dispositivo da Classe B, no que toca às emissões de ruídos radioeléctricos a partir de dispositivos digitais, tal como estipulado nos Regulamentos de Interferência Radioeléctrica do Departamento Canadiano de Comunicações.

Este dispositivo digital da Classe B satisfaz os requisitos da norma canadiana ICES-003.

### <span id="page-3-0"></span>**Informações de segurança**

- • Antes de instalar o monitor, leia atentamente toda a documentação que vem na embalagem.
- • Para evitar o perigo de incêndio ou de choque eléctrico, nunca exponha o monitor à chuva ou a humidade.
- • Nunca tente abrir a caixa do monitor. As altas voltagens existentes no interior do monitor são perigosas e podem causar ferimentos graves.
- Se a fonte de alimentação deixar de funcionar, não tente repará-la pelos seus próprios meios. Contacte um técnico qualificado ou o vendedor.
- • Antes de utilizar o produto, certifique-se de que todos os cabos estão correctamente ligados e de que os cabos de alimentação não estão danificados. Se detectar quaisquer danos, contacte imediatamente o vendedor.
- • As ranhuras e aberturas existentes na parte de trás e na parte de cima do monitor permitem a ventilação do mesmo. Não as bloqueie. Nunca coloque este produto próximo ou por cima de um radiador ou fonte de calor a não ser que garanta uma ventilação adequada.
- • O monitor deve funcionar apenas com a tensão indicada na etiqueta. Se não tem a certeza quanto ao tipo de tensão que tem em casa, consulte o vendedor ou a companhia de electricidade.
- • Utilize uma ficha de alimentação adequada e compatível com a rede eléctrica local.
- • Não sobrecarregue a tomada eléctrica ou as extensões. Tal, pode resultar em incêndio ou em choque eléctrico.
- • Evite o contacto com o pó e com a humidade e as temperaturas extremas. Não coloque o monitor em locais onde este possa ficar molhado. Coloque o monitor sobre uma superfície estável.
- • Desligue o monitor durante tempestades de relâmpagos ou sempre que este não for utilizado por um longo período de tempo. Isto protegerá o monitor contra possíveis danos devido a sobretensão.
- • Nunca introduza objectos ou derrame líquidos para o interior do monitor e através das ranhuras do mesmo.
- • Para garantir um bom funcionamento, utilize o monitor apenas com computadores UL com tomadas a.c. 100 - 240 V.
- Se o monitor apresentar quaisquer problemas técnicos, contacte um técnico qualificado ou o vendedor.
- A tomada eléctrica deverá estar próximo do equipamento e ser facilmente acessível.

### <span id="page-4-0"></span>**Cuidados e limpeza**

- Antes de levantar ou reposicionar o monitor, deve desligar os cabos de sinal e o cabo de alimentação. Siga as técnicas de levantamento correctas ao posicionar o monitor. Para levantar ou transportar o monitor, segure-o pelas extremidades. Não levante o monitor segurando-o pela base ou pelo cabo de alimentação.
- Limpeza. Desligue o monitor e o cabo de alimentação. Limpe a superfície do monitor com um pano sem pêlos e não abrasivo. As manchas difíceis podem ser removidas com um pano humedecido num detergente suave.
- Evite utilizar detergentes com álcool ou acetona. Utilize um detergente próprio para ecrãs LCD. Nunca pulverize o produto de limpeza directamente para o ecrã do monitor pois pode haver penetração de salpicos para o interior do mesmo o que pode causar um choque eléctrico.

#### **Os sintomas seguintes são normais:**

- Devido à natureza da luz fluorescente, o ecrã pode apresentar alguma cintilação quando utilizado pela primeira vez. Desligue o comutador de alimentação e volte a ligá-lo para que o efeito de cintilação desapareça.
- Dependendo do padrão que utilizar ao nível do ambiente de trabalho, pode obter um brilho ligeiramente desigual no ecrã.
- Quando a mesma imagem permanece no ecrã durante várias horas, ao mudar para uma nova imagem verá que a imagem anterior permanece visível no ecrã sob a forma de uma imagem residual. O ecrã fará a sua própria recuperação lentamente ou pode optar por desligar o monitor durante algumas horas.
- • Quando o ecrã fica negro ou intermitente, ou não o conseguir voltar a ligar, contacte o vendedor ou centro de assistência para proceder à substituição das peças necessárias. Não tente reparar o monitor pelos seus próprios meios!

#### **Convenções utilizadas neste guia**

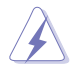

AVISO: Informação que visa evitar ferimentos pessoais ao tentar concluir uma tarefa.

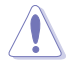

ATENÇÃO: Informação que visa evitar danos ao nível dos componentes ao tentar concluir uma tarefa.

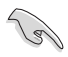

IMPORTANTE: Informação que DEVE seguir para concluir uma tarefa.

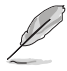

NOTA: Sugestões e informação adicional que o ajudam a concluir uma tarefa.

#### **Onde encontrar mais informações**

Consulte as seguintes fontes para obter mais informações e actualizações tanto do produto como do software.

#### **1. Web sites da ASUS**

Os web sites da ASUS fornecem-lhe informação actualizada sobre o hardware e o software ASUS. Visite o site **<http://www.asus.com>**

#### **2. Documentação opcional**

A embalagem do seu produto pode incluir documentação opcional que pode ter sido incluída pelo vendedor. Estes documentos não fazem parte da embalagem padrão.

### <span id="page-6-0"></span>**1.1 Bem-vindo!**

Obrigado por ter adquirido o monitor LCD da ASUS® !

O mais recente monitor com ecrã LCD largo da ASUS proporciona uma visualização mais nítida, mais alargada e com cores mais vivas para além de oferecer uma série de outras funções que ajudam a melhorar a sua experiência.

Com estas capacidades, pode desfrutar ao máximo do que os monitores desta série têm para lhe oferecer!

### **1.2 Conteúdo da embalagem**

Verifique a embalagem para ver se os seguintes itens constam da mesma:

- $\checkmark$ Monitor LCD
- Cabo de alimentação
- $\checkmark$  Cabo VGA
- $\checkmark$  Cabo DVI
- Cabo de áudio de 3,5 mm
- Óculos 3D FPR
- Guia de consulta rápida
- $\checkmark$  Certificado de garantia

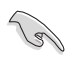

Caso qualquer um dos itens acima esteja danificado ou em falta, contacte imediatamente o vendedor.

### <span id="page-7-0"></span>**1.3 Apresentação do monitor**

#### **1.3.1 Vista frontal**

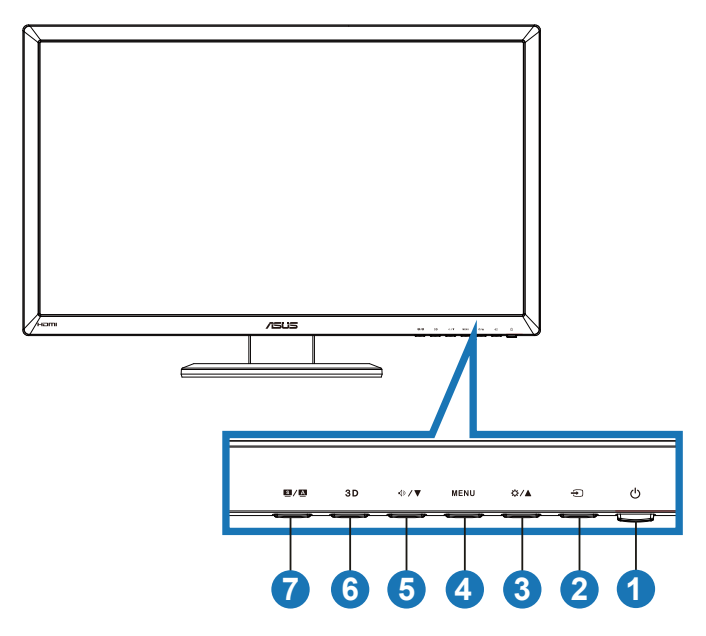

- 1. Ú Botão/indicador de alimentação:
	- Prima este botão para ligar/desligar o monitor.
	- As cores do LED indicador de alimentação estão referenciadas em baixo.

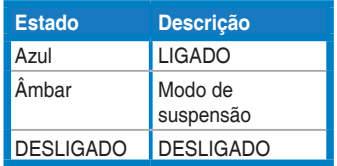

- 2.  $\bigoplus$  Botão para selecção da entrada:
	- Prima este botão para seleccionar a origem de entrada do sinal.
- 3. <del>☆</del>/▲ Botão:
	- • Prima este botão para aumentar o valor da função seleccionada ou para ir para a função anterior.
	- Tecla de atalho do brilho
- 4 **MENU** Botão:
	- Prima este botão para confirmar/seleccionar o ícone (função) realçado durante a apresentação do menu no ecrã.
	- Sai do sistema de menus.
- $5 \quad \circled{2} / \blacktriangledown$  Botão:
	- • Prima este botão para diminuir o valor da função seleccionada ou para ir para as funções seguintes.
	- • Este é também o botão de atalho para ajuste do volume.
- 6. Botão:
	- • Prima esta tecla de atalho para ligar/desligar a função "**2D to 3D (2D para 3D)**" para imagens de entrada 2D.

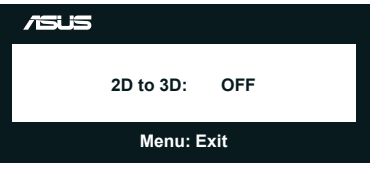

- 7.  $\frac{s}{4}$  Botão:
	- Prima esta tecla de atalho para aceder ais seis modos de vídeo predefinidos (**Scenery Mode (Modo paisagem)**, **Standard Mode (Modo padrão)**, **Theater Mode (Modo cinema)**, **Game Mode (Modo de jogo)**, **Night View Mode (Modo nocturno)** e **sRGB**) que utilizam a tecnologia SPLENDID™ Video Intelligence.
	- • Sai do menu apresentado no ecrã ou volta ao menu anterior quando o menu apresentado no ecrã estiver activo.
	- Mantenha este botão premido para ajustar automaticamente este monitor à sua posição, frequência e fase optimizadas (apenas no modo VGA).

#### <span id="page-9-0"></span>**1.3.2 Parte de trás**

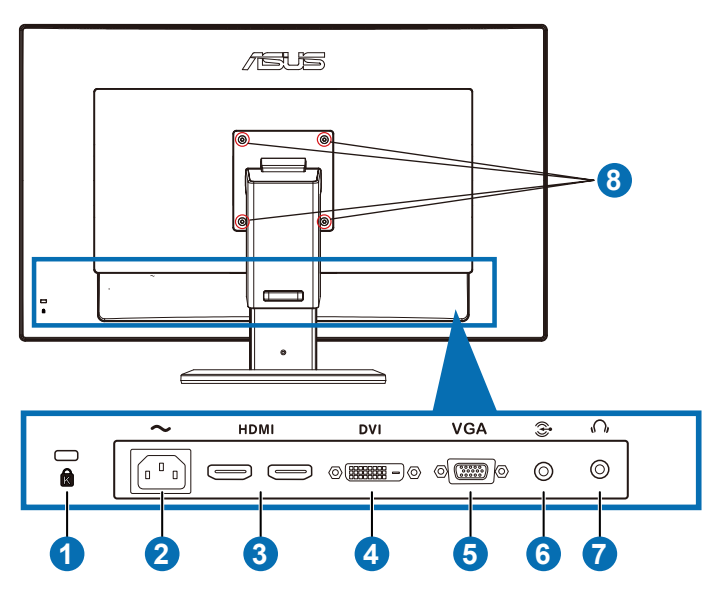

#### **Conectores traseiros**

- 1. Ranhura do tipo Kensington lock.
- 2. Entrada a.c.: Para ligação do cabo de alimentação.
- 3. Porta HDMI: Esta porta é utilizada para ligar um dispositivo compatível com a norma HDMI.

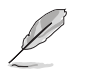

Suporta HDMI1.4 de placa gráfica 3D; HDMI1.4 de leitor de DVD e Blu-ray em 3D.

- 4. Porta DVI: Esta porta de 24 pinos permite a ligação ao PC (computador pessoal) para obtenção do sinal digital DVI-D.
- 5. Porta VGA: Esta porta de 15 pinos permite a ligação VGA ao PC.
- 6. Entrada áudio de PC: Esta saída estéreo de 3,5 mm é utilizada para efectuar a ligação áudio a um PC.
- 7. Saída para auscultadores: Esta saída estéreo de 3,5 mm é utilizada para efectuar a ligação áudio a auscultadores.
- 8. Orifícios para os parafusos para montagem do monitor na parede de acordo com a norma VESA.

<span id="page-10-0"></span>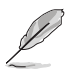

A funcionalidade "**2D to 3D (2D para 3D)**" é suportada por todas as portas de entrada.

A funcionalidade "**Real 3D (3D Real)**" é suportada apenas pela porta **HDMI-IN (Entrada HDMI)**.

#### **1.3.3 Visualizar efeitos virtuais 3D**

Este monitor é um LCD 3D que pode suportar vídeo HDMI 1.4 3D ou gerar efeitos 3D activando da função de conversão 2D/3D.

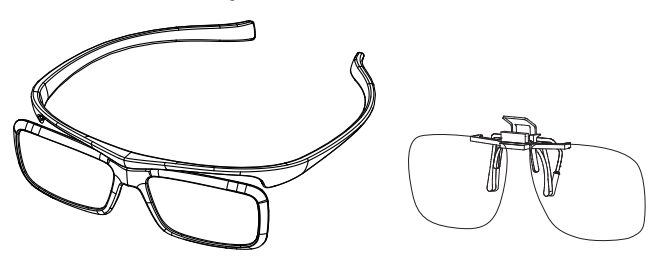

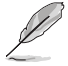

Os formatos de vídeo suportados para o efeito 3D da entrada HDMI são "Lado a Lado (Metade)" "Superior e Inferior" e "Empacotamento de fotogramas". Consulte a lista de resoluções suportadas na secção 3.4.

#### **Para ligar o cabo HDMI**

Ligue um cabo HDMI ao monitor e ao dispositivo compatível com 3D. Pode reproduzir conteúdo 3D e desfrutar do efeito 3D no monitor LCD VG27AH.

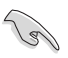

Para suportar o efeito 3D, certifique-se de que o cabo HDMI se encontra correctamente ligado ao monitor e ao seu dispositivo compatível com 3D.

### <span id="page-11-0"></span>**2.1 Montagem da base do monitor**

#### **Para montar a base do monitor:**

- 1. Fixe a base ao suporte.
- 2. Aperte bem o parafuso de fixação da base ao suporte. Os parafusos podem ser facilmente apertados à mão.
- 3. Retire o bloqueio de ajuste da altura do suporte.

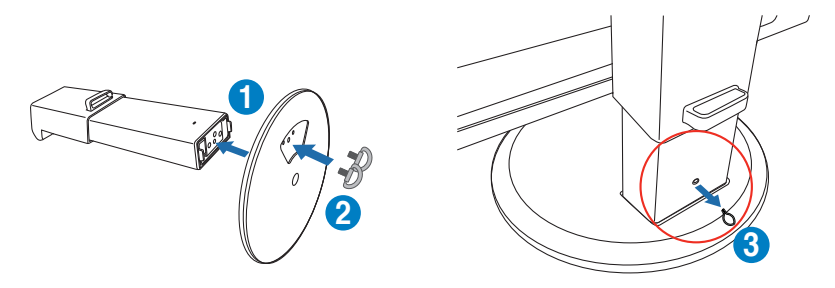

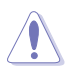

O bloqueio de ajuste da altura NUNCA deverá ser retirado ANTES de colocar o monitor VERTICALMENTE numa superfície plana e limpa.

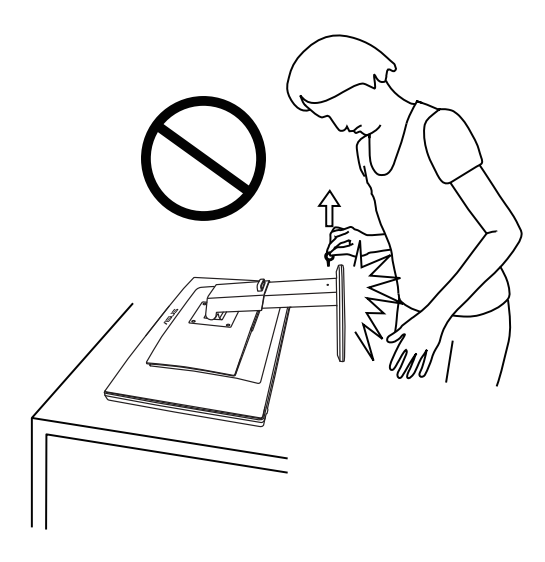

### <span id="page-12-0"></span>**2.2 Ajuste do monitor**

- Para uma óptima visualização, recomendamos-lhe que olhe para o monitor de frente e que ajuste o monitor adoptando um ângulo que lhe seja mais confortável.
- Segure na base para evitar a queda do monitor ao alterar o seu ângulo.
- Pode inclinar o monitor entre -5° e +15°, rodá-lo da esquerda para a direita em 150˚ e aumentar a altura do monitor em cerca de 100 mm.

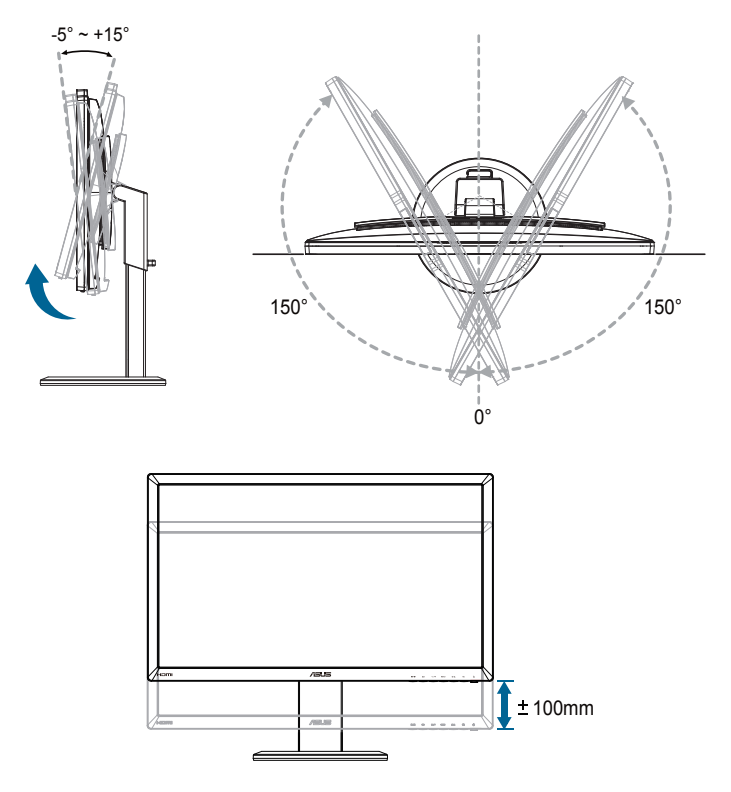

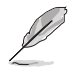

É normal o monitor abanar ligeiramente enquanto ajusta o ângulo de visualização.

### <span id="page-13-0"></span>**2.3 Remoção do suporte (para montagem VESA)**

O suporte amovível deste monitor foi especialmente concebido para permitir a montagem na parede segundo a especificação VESA.

#### **Para remover o suporte:**

- 1. Desligue o cabo de alimetação e os cabos de sinal.
- 2. Baixe o monitor até à sua posição mais baixa e de seguida insira o bloqueio de ajuste da altura.
- 3. Coloque o monitor sobre uma superfície plana e limpa, com a parte da frente voltada para baixo.
- 4. Utilize uma chave de parafusos para remover os quatro parafusos existentes no suporte (Figura 1) e depois remova o suporte do monitor (Figura 2).
	- Recomendamos-lhe que cubra a superfície da mesa com um pano macio para evitar danificar o ecrã do monitor.
	- Segure na base enquanto remove os parafusos.

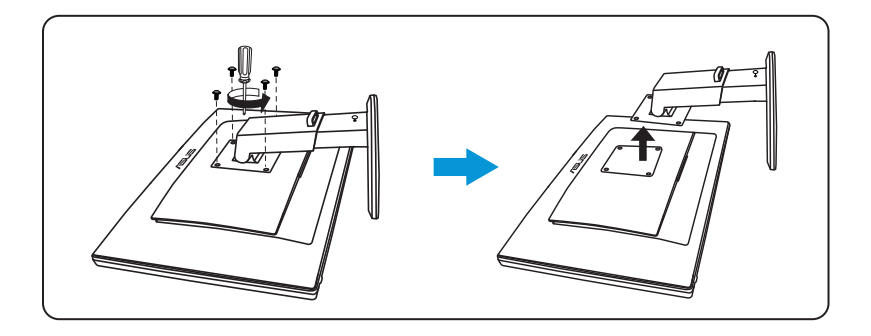

- O kit VESA para montagem na parede (100 mm x 100 mm) é comprado em separado.
- Use apenas um suporte UL para montagem na parede com capacidade para uma carga mínima de 28 kg (tamanho dos parafusos: M4 x 12 mm).

### **3.1 Sistema de menus apresentado no ecrã**

#### <span id="page-14-0"></span>**3.1.1 Como configurar**

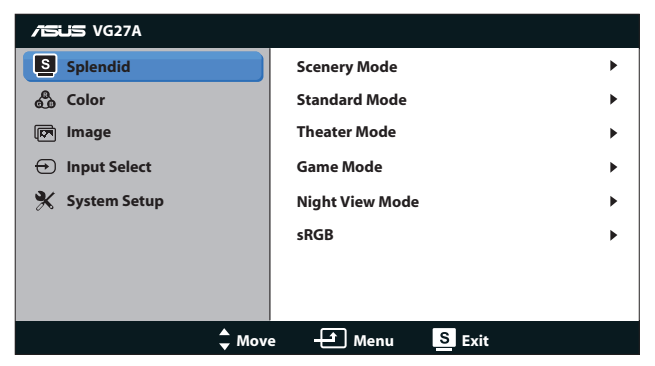

- 1. Prima o botão [MENU] para activar a apresentação do sistema de menus no ecrã.
- 2. Prima os botões [ $\bigcirc$ / $\bigcirc$ ] ou [ $\bigcirc$ / $\bigvee$ ] para navegar pelas várias funções. Seleccione e active a função pretendida premindo o botão [MENU]. Se a função seleccionada tiver um submenu, prima novamente os botões  $\left[\mathbf{\hat{\alpha}}/\mathbf{\triangle}\right]$  ou  $\left[\sqrt{2} / \mathbf{\nabla}\right]$  para navegar pelas funções desse submenu. Seleccione e active a função pretendida no submenu premindo o botão [MENU].
- 3. Prima os botões  $\left[\frac{1}{2}\right]$  ou  $\left[\frac{1}{2}\right]$  para alterar as definições da função seleccionada.
- 4. Para sair do menu, prima o botão [S / A ]. Repita as etapas 2 e 3 para ajustar qualquer outra função.

#### <span id="page-15-0"></span>**3.1.2 As funções apresentadas no ecrã**

#### **1. Splendid**

Esta função inclui seis sub-funções que pode seleccionar de acordo com as suas preferências. Cada modo inclui uma opção Repor que lhe permite manter a definição que escolheu ou voltar à opção predefinida.

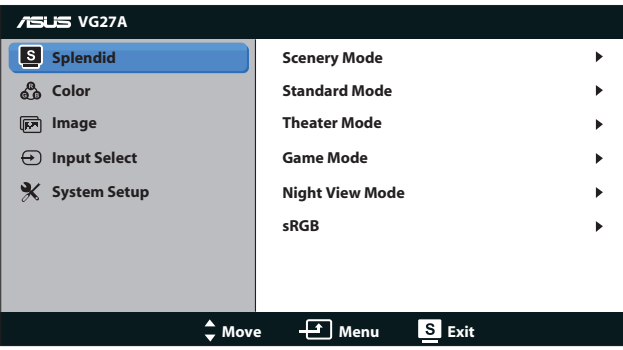

- **Scenery Mode (Modo paisagem):** Esta é a melhor opção para visualizar fotografias com a Tecnologia de Inteligência de Vídeo SplendidTM.
- **Standard Mode (Modo padrão)**: Esta é a melhor opção para edição de documentos com a tecnologia de Inteligência de Vídeo SPLENDID™.
- **Theater Mode (Modo cinema)**: Esta é a melhor opção para visualizar filmes com a Tecnologia de Inteligência de Vídeo SplendidTM.
- Game Mode (Modo de jogo): Esta é a melhor opção para jogar com a Tecnologia de Inteligência de Vídeo SplendidTM.
- **Night View Mode (Modo nocturno): Esta é a melhor opção** para jogos com ambientes escuros ou visionar filmes com ambiente escuro com a Tecnologia de Inteligência de Vídeo SPI FNDID™
- **sRGB Mode (Modo sRGB)**: Compatível com o espaço de cor sRGB. O modo sRGB é a melhor opção para edição de documentos.

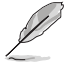

- Na opção Modo padrão, as funções Saturação e ASCR não podem ser configuradas pelo utilizador.
- Nos restantes modos, a função sRGB não pode ser configurada pelo utilizador.

#### **2. A função Color (Cor)**

Seleccione uma definição de cor pretendida neste menu.

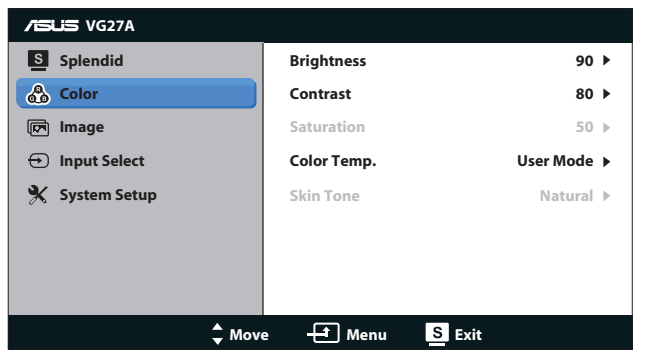

- **• Brightness (Brilho)**: O intervalo para ajuste situa-se entre **0** e **100.**  $\frac{1}{2}$  **∕ ▲ é o botão de atalho que activa esta função.**
- **• Contrast (Contraste)**: O intervalo para ajuste situa-se entre **0** e **100**.
- **Saturation (Saturação): O intervalo para ajuste situa-se entre 0** e **100**.
- **Color Temp. (Temperatura da cor):** Inclui quatro modos de cor: "**Cool (Fria)**", "**Normal**", "**Warm (Quente)**" e "**User Mode (Modo do utilizador)**".

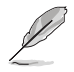

No Modo do utilizador em Temperatura da cor, as cores R (Vermelho), G (Verde) e B (Azul) podem ser configuradas pelo utilizador, sendo o intervalo para ajuste entre 0 e 100.

**Skin Tone (Tom de pele):** Esta opção inclui três modos de cor: "**Reddish (Avermelhado)**", "**Natural (Natural)**" e "**Yellowish (Amarelado)**".

#### **3. A função Image (Imagem)**

Defina as opções relacionadas com a imagem neste menu.

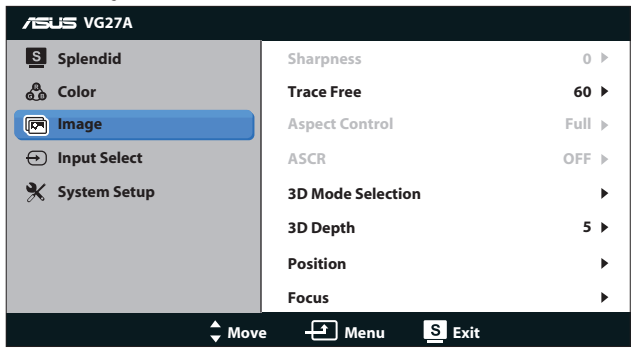

- **Sharpness (Nitidez)**: Para ajuste da nitidez da imagem. O intervalo para ajuste situa-se entre **0** e **100**.
- **Trace Free:** Para melhorar o tempo de resposta O intervalo para ajuste situa-se entre **0** e **100**.
- **• Aspect Control (Relação de aspecto)**: Ajusta a relação de aspecto entre "**4:3**", "**Full (Ecrã inteiro)**" ou "**OverScan (Aumentar imagem)**". (A opção "**Over Scan (Aumentar imagem)**" apenas está disponível para a entrada HDMI.)
- **ASCR:** Activa ou desactiva a função ASCR (ASUS Smart) Contrast Ratio, Relação de contraste inteligente). (Apenas disponível nos modos **Scenery (Paisagem)**, **Theater (Cinema)**, **Game (Jogo)** e **Night View (Nocturno)**.)
- **• 3D Mode Selection (Selecção do modo 3D)**: Seleccione o tipo para imagens 3D.
	- **• Default (Predefinição)**: Desligue a função "**2D to 3D (2D para 3D)**".
	- **• 2D to 3D (2D para 3D)**: Ligue a função "**2D to 3D (2D para 3D)**" para imagens de entrada 2D (pode também premir a tecla de atalho  $3D$  para aceder a esta função).
	- **• 3D Top-and-Bottom (3D Superior e inferior)**, **3D Sideby-Side (Half) (3D Lado a lado (metade)**: Seleccione o tipo para imagens 3D de entrada.

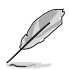

- • O menu "**3D Mode Selection (Selecção do modo 3D)**" apenas está disponível para fonte de entrada do tipo 2D.
- Os menus "3D Top-and-Bottom (3D Superior e inferior)" e "3D Side-by-<br>Side (Half) (3D Lado a lado (metade))" apenas estão disponíveis para entrada<br>HDMI com resoluções de 720p/1080i/1080p e sem InfoFrame do tipo 3D.
- **3D Depth (Profundidade 3D):** Ajusta a profundidade de campo das imagens 3D. O intervalo para ajuste situa-se entre **1** e **10**.
- **Position (Posição)**: Para ajuste das opções (Posição horizontal) e (Posição vertical) da imagem. O intervalo para ajuste situa-se entre **0** e **100**. (Apenas para a entrada VGA.)
- **Focus (Focagem)**: Reduz o ruído em termos das linhas horizontais e verticais da imagem através do ajuste em separado da opção (Fase) e (Frequência dos píxeis). O intervalo para ajuste situa-se entre **0** e **100**. (Apenas para a entrada VGA.)

- A opção Fase ajusta a fase da frequência de píxeis. Se a fase for ajustada de forma incorrecta, o ecrã apresentará interferências na horizontal.
- A opção (Frequência dos píxeis) controla o número de píxeis varridos na horizontal. Se a frequência não estiver correcta, o ecrã mostra riscas verticais e a imagem não se apresenta proporcional.

#### **4. A função Input Select (Selecção de entrada)**

Permite alternar entre as entradas de sinal "**VGA**", "**DVI**", "**HDMI 1**" e "**HDMI 2**".

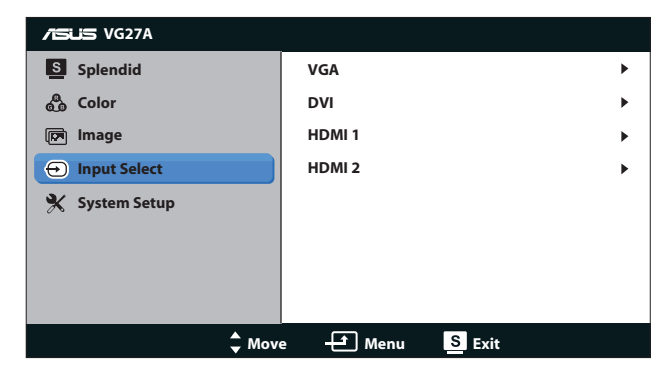

**5. A função System Setup (Configuração do sistema)**

Permite-lhe ajustar a configuração do sistema.

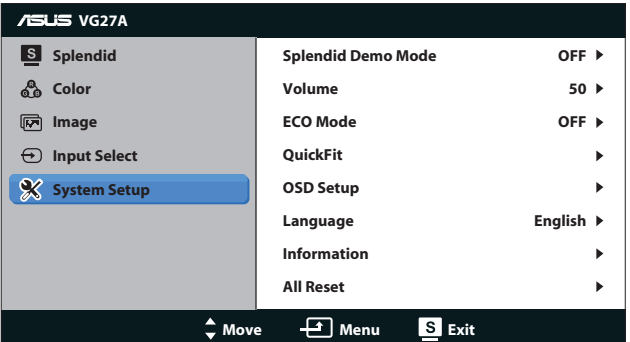

- **• Splendid Demo Mode (Modo de demonstração da função Splendid):** Divide o ecrã em dois para comparar os modos Splendid. (Apenas disponível em Modo **Scenery (paisagem)**, Modo **Theater (cinema)**, Modo **Game (de jogo)** e Modo **Night View (nocturno)**.)
- **• Volume:** Ajusta o nível do volume do altifalante e dos auscultadores. O intervalo para ajuste situa-se entre **0** e **100**.
- **ECO Mode (Modo económico):** Activa o modo de poupança de energia. (Alguns níveis podem não ser visíveis se o modo económico estiver ACTIVADO. O nível de brilho é inferior ao obtido quando a relação de contraste é definida para 100.)
- **• QuickFit:** Inclui três padrões: (1) Grelha (2) Tamanho do papel (3) Tamanho das fotos.
	- 1. Padrão em grelha: Permitem aos designers e aos utilizadores organizarem o conteúdo e a disposição numa página para obter um resultado visual mais consistente.

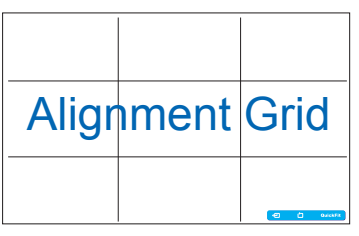

2. Tamanho do papel: Permite aos utilizadores visualizar os seus documentos em tamanho real no ecrã.

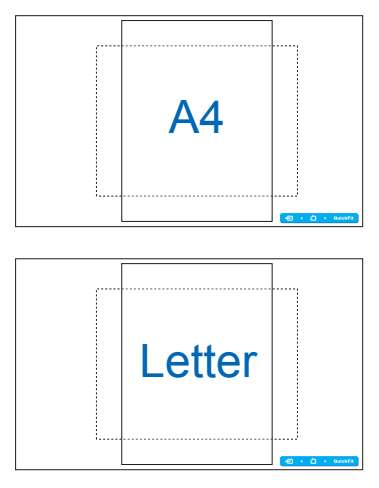

3. Tamanho das fotos: Permite aos fotógrafos e aos restantes utilizadores a visualização e edição das suas fotos em tamanho real no ecrã.

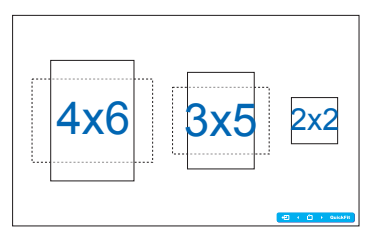

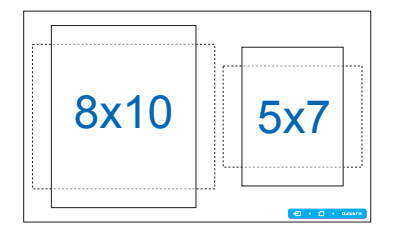

- **• OSD Setup (Configuração)**:
	- **• H-Position / V-Position (Posição horizontal / Posição vertical)**: Ajusta a posição horizontal (H-Position) ou a posição vertical (V-Position) do menu de apresentação no ecrã num intervalo de **0** a **100**.
	- **OSD Timeout (Limite de tempo):** Ajusta o limite de tempo para apresentação do menu no ecrã entre **10** e **120** segundos.
	- **DDC/CI**: Activa ou desactiva a função DDC/CI.
	- **Transparency (Transparência)**: Ajusta o padrão de fundo do menu apresentado no ecrã entre opaco e transparente.
- **Language (Idioma):** É possível seleccionar entre 17 idiomas, incluindo "Inglês", "Francês", "Alemão", "Espanhol", "Italiano", "Neerlandês", "Russo", "Chinês tradicional", "Chinês simplificado", "Japonês", "Polaco", "Turco", "Português", "Checo", "Croata", "Húngaro" e "Romeno".
- **Information (Informação)**: Apresenta informações relativas ao monitor.
- **• All Reset (Repor tudo)**: Seleccione a opção "**Yes (Sim)**" para repôr as predefinições.

### <span id="page-21-0"></span>**3.2 Especificações**

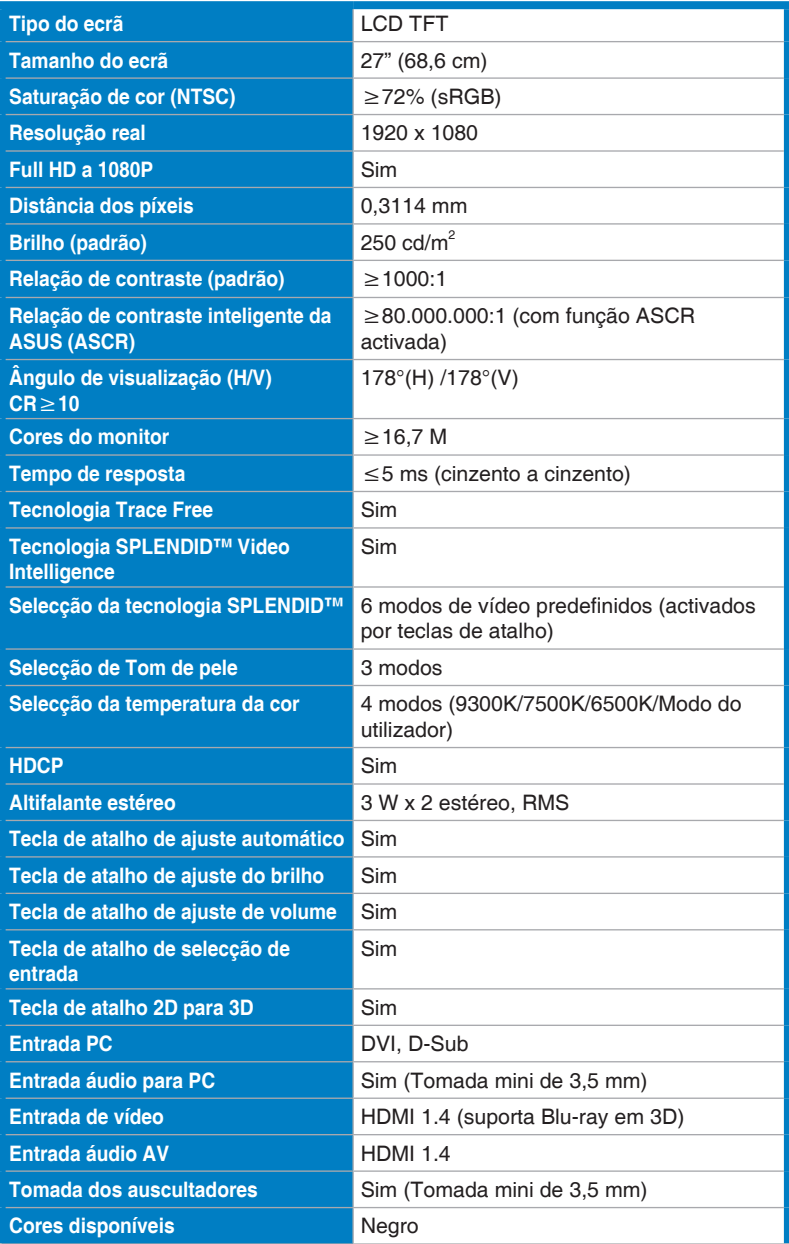

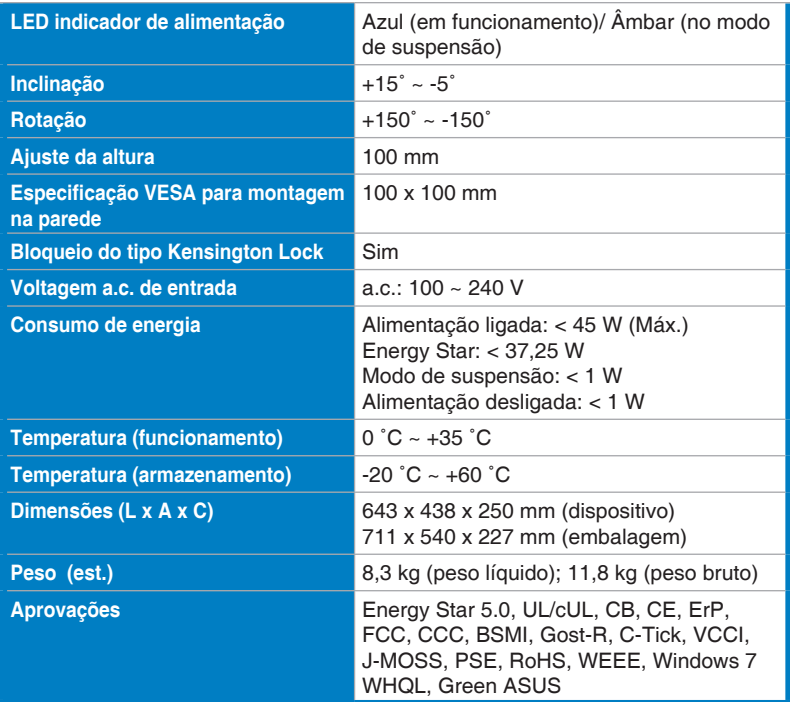

\* As especificações estão sujeitas a alteração sem aviso prévio.

### <span id="page-23-0"></span>**3.3 Resolução de problemas (perguntas frequentes)**

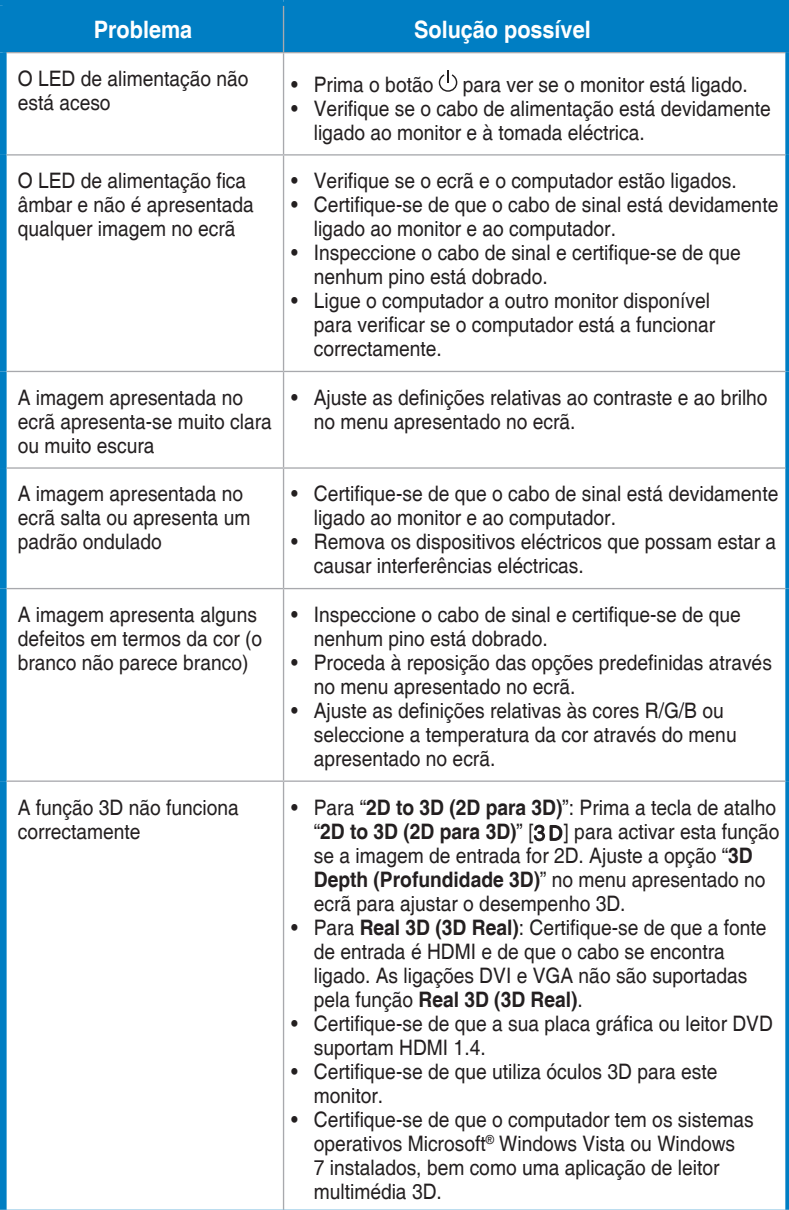

## <span id="page-24-0"></span>**3.4 Lista de resoluções suportadas**

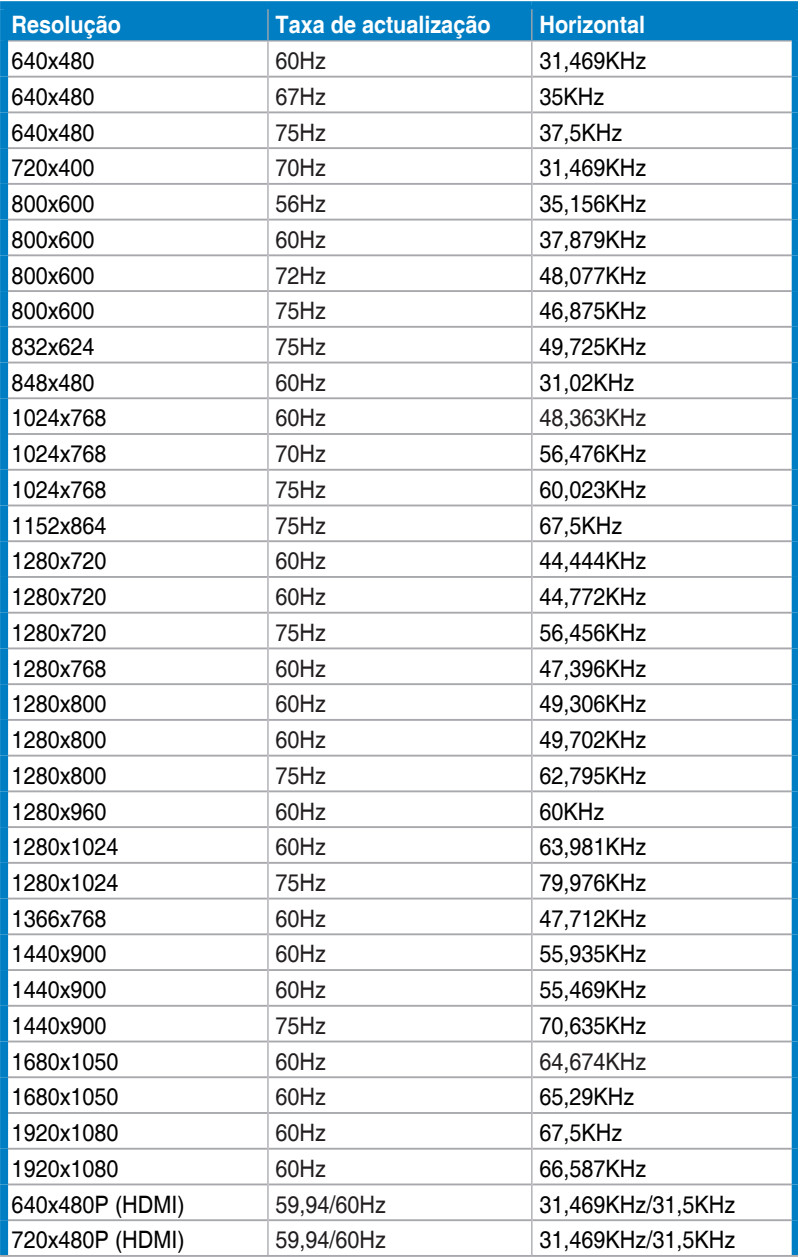

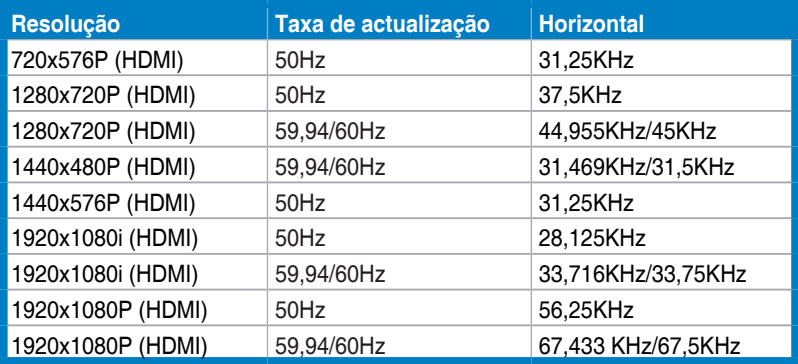

#### **Modos de exibição 3D, Lista de sincronizações principais (apenas para entrada HDMI)**

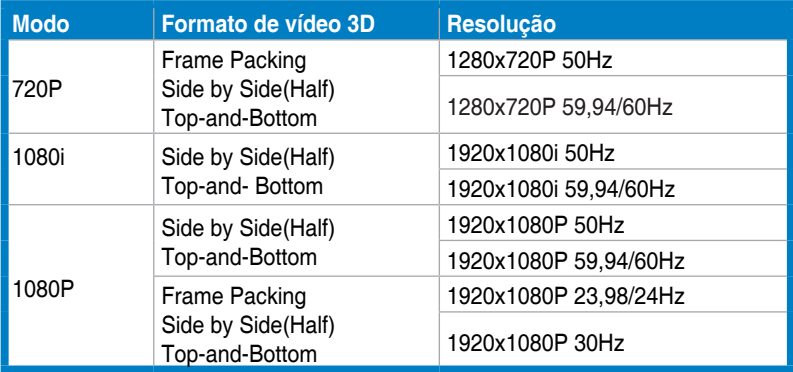